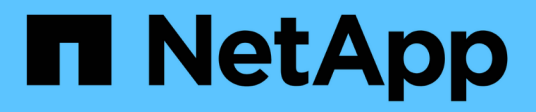

## **BlueXP**のアカウント

Setup and administration

NetApp April 26, 2024

This PDF was generated from https://docs.netapp.com/ja-jp/bluexp-setup-admin/task-managing-netappaccounts.html on April 26, 2024. Always check docs.netapp.com for the latest.

# 目次

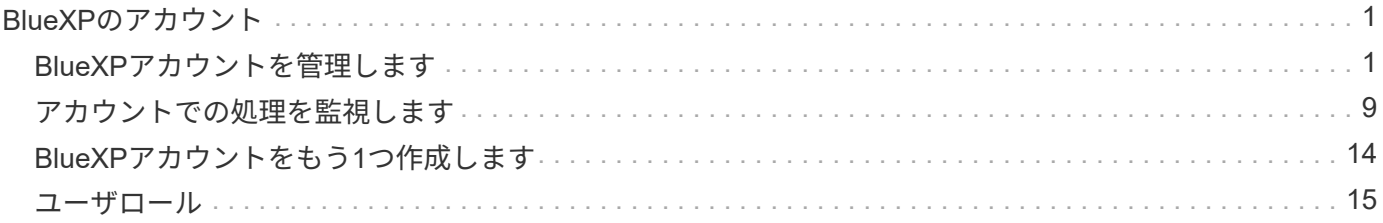

## <span id="page-2-0"></span>**BlueXP**のアカウント

### <span id="page-2-1"></span>**BlueXP**アカウントを管理します

BlueXPアカウントの作成時には、管理者ユーザとワークスペースが1人だけ含まれま す。ユーザーの追加、自動化を目的としたサービスアカウントの作成、ワークスペース の追加など、組織のニーズに合わせてアカウントを管理できます。

["BlueXP](https://docs.netapp.com/ja-jp/bluexp-setup-admin/concept-netapp-accounts.html)[アカウントの仕組みをご紹介します](https://docs.netapp.com/ja-jp/bluexp-setup-admin/concept-netapp-accounts.html)["](https://docs.netapp.com/ja-jp/bluexp-setup-admin/concept-netapp-accounts.html)。

#### **Tenancy API**を使用してアカウントを管理します

API 要求を送信してアカウント設定を管理する場合は、 \_Tenancy \_API を使用する必要があります。このAPI は、Cloud Volumes ONTAP 作業環境の作成と管理に使用するBlueXP APIとは異なります。

["](https://docs.netapp.com/us-en/bluexp-automation/tenancy/overview.html)[テナンシー](https://docs.netapp.com/us-en/bluexp-automation/tenancy/overview.html) [API](https://docs.netapp.com/us-en/bluexp-automation/tenancy/overview.html) [のエンドポイントを表示します](https://docs.netapp.com/us-en/bluexp-automation/tenancy/overview.html)["](https://docs.netapp.com/us-en/bluexp-automation/tenancy/overview.html)

ユーザを作成および管理します

アカウントのユーザーは、特定のワークスペースのリソースにアクセスして管理できます。

ユーザを追加します

ユーザをBlueXPアカウントに関連付けて、BlueXPで作業環境を作成、管理できるようにします。

手順

- 1. ユーザーがまだ行っていない場合は、にアクセスするようにユーザーに依頼します ["NetApp BlueXP](https://bluexp.netapp.com/) [の](https://bluexp.netapp.com/)[Web](https://bluexp.netapp.com/)[サイト](https://bluexp.netapp.com/)["](https://bluexp.netapp.com/) 登録してください。
- 2. BlueXPの上部で、\*[Account]\*ドロップダウンを選択します。

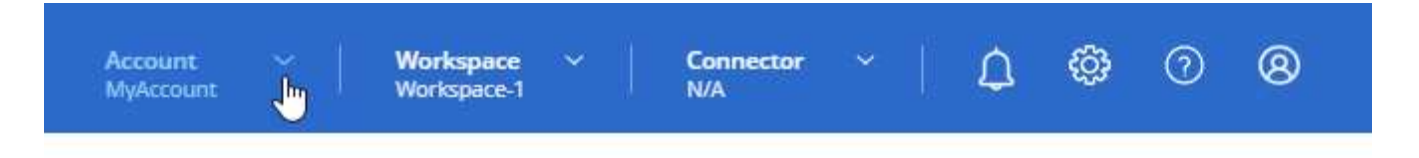

3. 現在選択されているアカウントの横にある\*[アカウントの管理]\*を選択します。

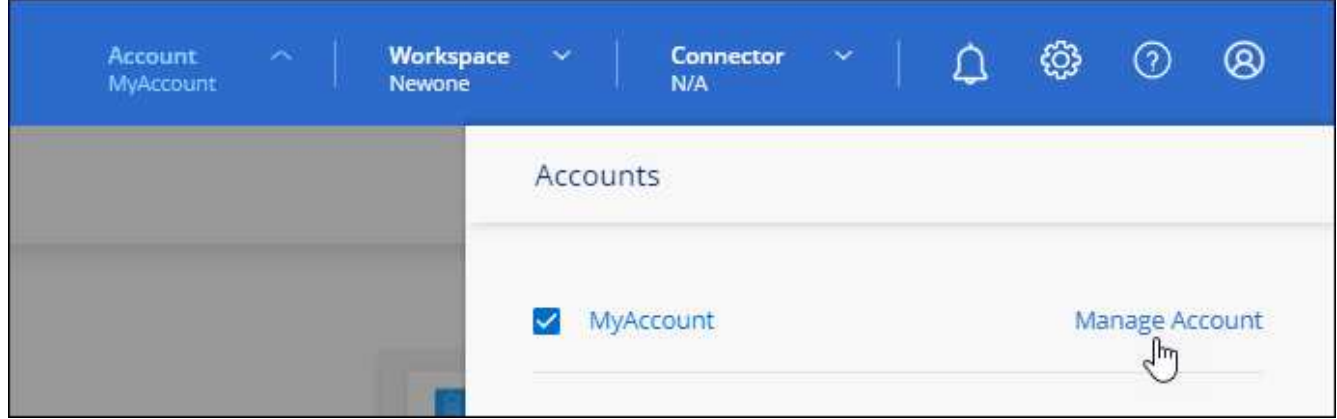

- 4. [メンバー]タブで、\*[ユーザーの関連付け]\*を選択します。
- 5. ユーザの E メールアドレスを入力し、ユーザのロールを選択します。
	- **Account Admin**: BlueXPではどのようなアクションでも実行できます。
	- \* ワークスペース管理者 \* :割り当てられたワークスペースでリソースを作成および管理できます。
	- \* Compliance Viewer \*:BlueXPの分類に関するコンプライアンス情報の表示と、アクセス権を持つワ ークスペースのレポートの生成のみが可能です。
- 6. Workspace Admin または Compliance Viewer を選択した場合は、 1 つ以上のワークスペースを選択して そのユーザーに関連付けます。

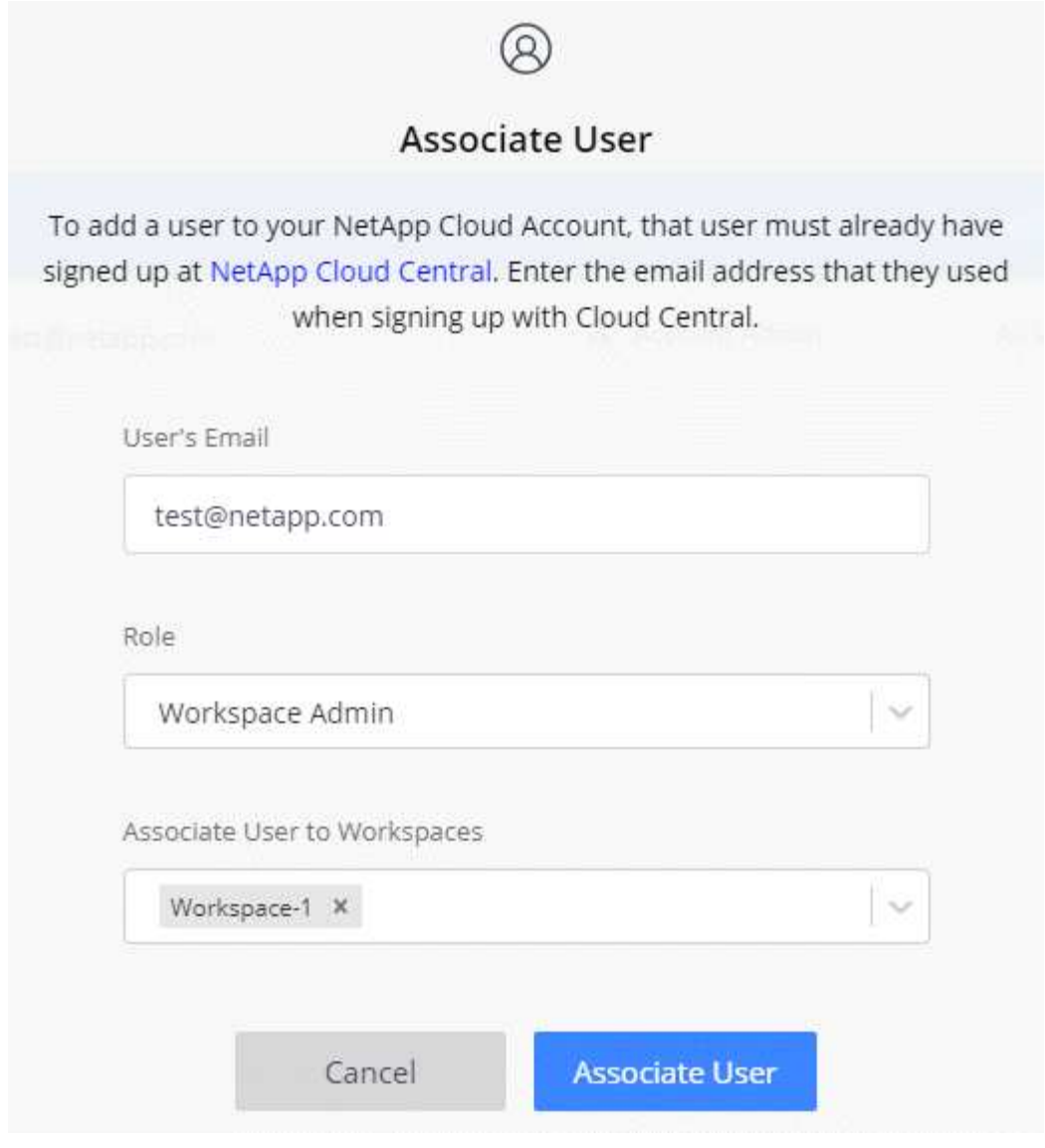

7. [関連付け]\*を選択します。

#### 結果

ユーザには、NetApp BlueXPの「Account Association」というタイトルのEメールが送信されます。 このメー ルには、BlueXPにアクセスするために必要な情報が記載されています。

ユーザを削除します

関連付けを解除すると、ユーザはBlueXPアカウントのリソースにアクセスできなくなります。

手順

1. BlueXPの上部で、**[Account]\***ドロップダウンを選択し、[Manage Account]\*を選択します。

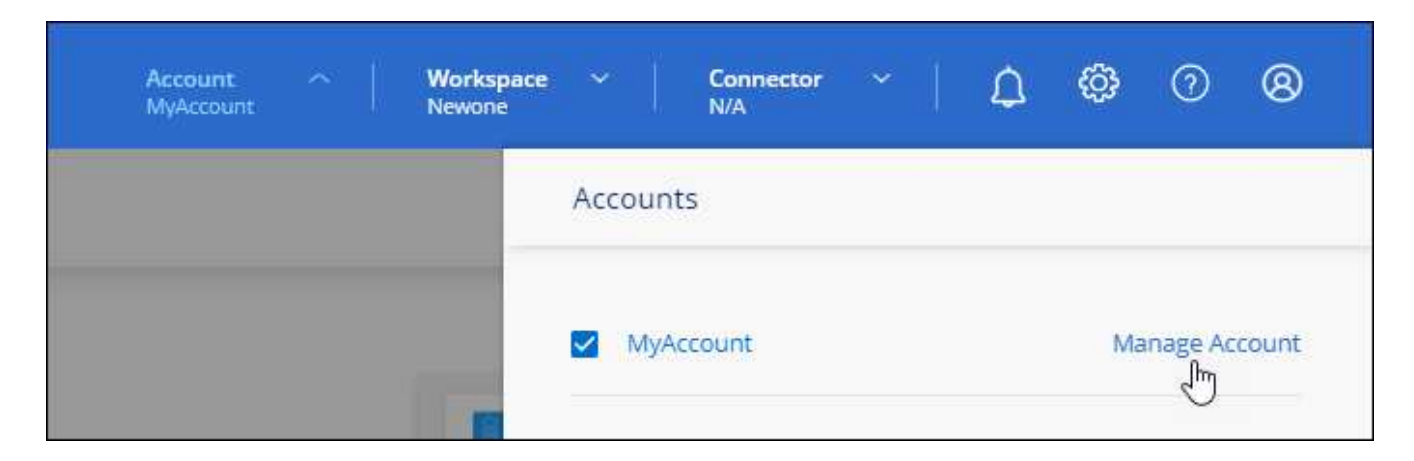

2. [メンバー]タブで、ユーザに対応する行のアクションメニューを選択します。

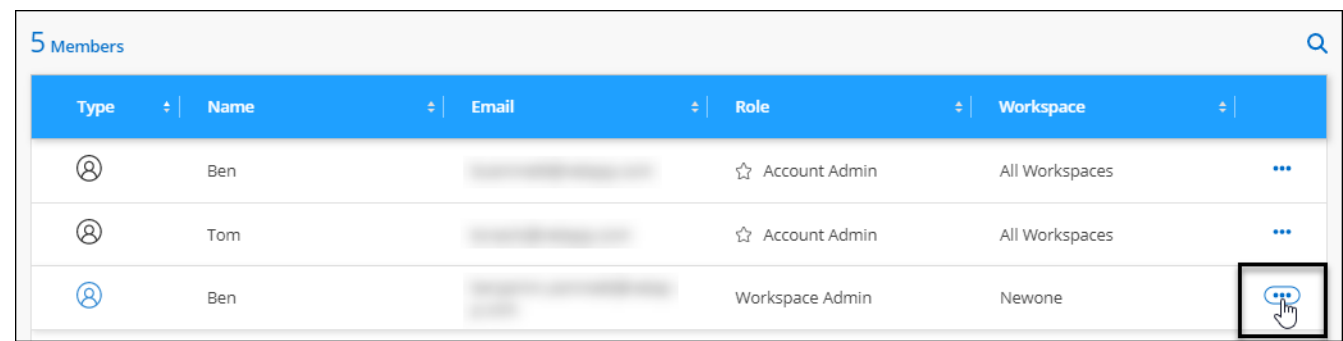

3. を選択し、[関連付けを解除]\*を選択して確定します。

結果

ユーザはこのBlueXPアカウントのリソースにアクセスできなくなります。

ワークスペース管理者のワークスペースを管理します

ワークスペース管理者は、いつでもワークスペースに関連付けたり、ワークスペースと関連付けを解除したり できます。ユーザーを関連付けると、ワークスペース内の作業環境を作成して表示できます。

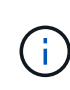

ワークスペース管理者がBlueXPからこれらのワークスペースにアクセスできるように、コネク タをワークスペースに関連付ける必要もあります。 ["](#page-2-1)[コネクターのワークスペースを管理する](#page-2-1) [方法について説明します。](#page-2-1)["](#page-2-1)。

手順

1. BlueXPの上部で、**[Account]\***ドロップダウンを選択し、[Manage Account]\*を選択します。

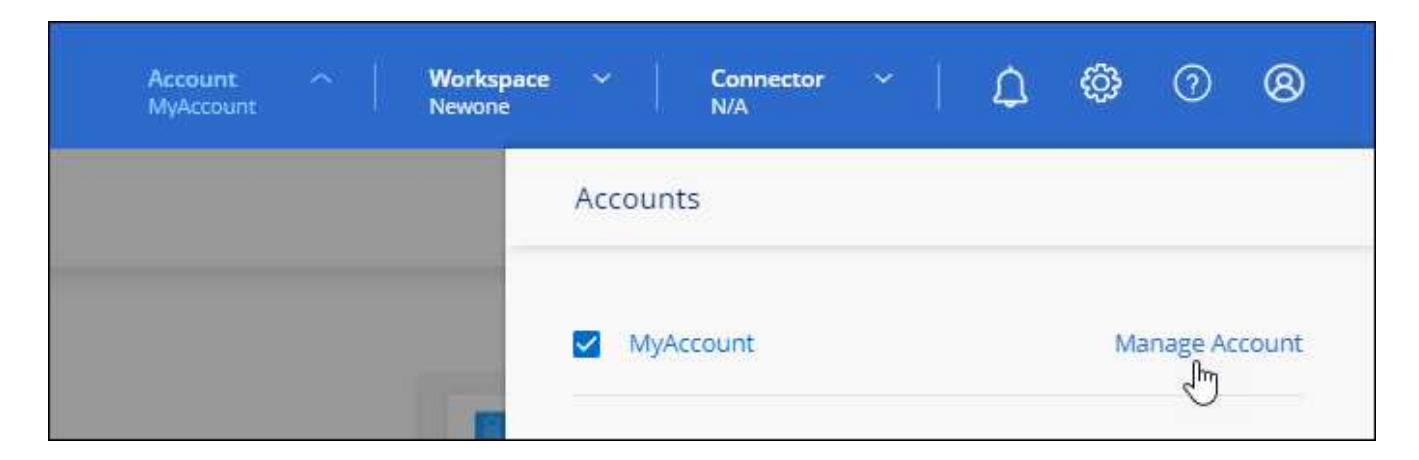

2. [メンバー]タブで、ユーザに対応する行のアクションメニューを選択します。

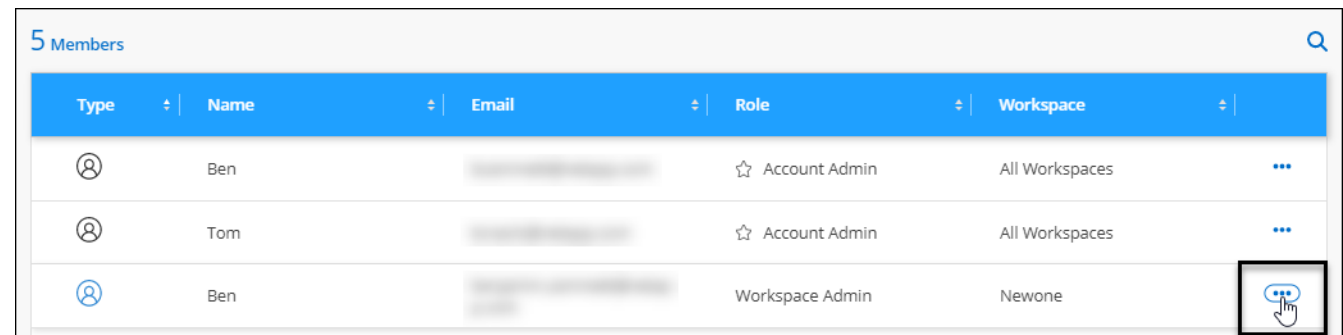

- 3. [ワークスペースの管理]\*を選択します。
- 4. ユーザーに関連付けるワークスペースを選択し、\*適用\*を選択します。

結果

コネクタがワークスペースにも関連付けられていれば、ユーザはBlueXPからこれらのワークスペースにアク セスできるようになりました。

#### サービスアカウントを作成および管理します

サービスアカウントは、自動化のために承認されたAPIコールをBlueXPに発信できる「ユーザ」として機能し ます。これにより、自動化スクリプトを作成する必要がなくなります。自動化スクリプトは、会社を離れるこ とができる実際のユーザアカウントに基づいて作成する必要がなくなります。

サービスアカウントに権限を付与するには、他のBlueXPユーザーと同様に、サービスアカウントにロールを 割り当てます。サービスアカウントを特定のワークスペースに関連付けることで、サービスがアクセスできる 作業環境(リソース)を制御することもできます。

サービスアカウントを作成すると、サービスアカウントのクライアントIDとクライアントシークレットをコピ ーまたはダウンロードできます。このキーペアは、BlueXPでの認証に使用されます。

サービスアカウントを使用する場合、API処理に更新トークンは必要ありません。 ["](https://docs.netapp.com/us-en/bluexp-automation/platform/grant_types.html)[リフレッシュトークンの](https://docs.netapp.com/us-en/bluexp-automation/platform/grant_types.html) [詳細](https://docs.netapp.com/us-en/bluexp-automation/platform/grant_types.html)["](https://docs.netapp.com/us-en/bluexp-automation/platform/grant_types.html)

サービスアカウントを作成します

作業環境でリソースを管理するために必要な数のサービスアカウントを作成します。

手順

1. BlueXPの上部で、\*[Account]\*ドロップダウンを選択します。

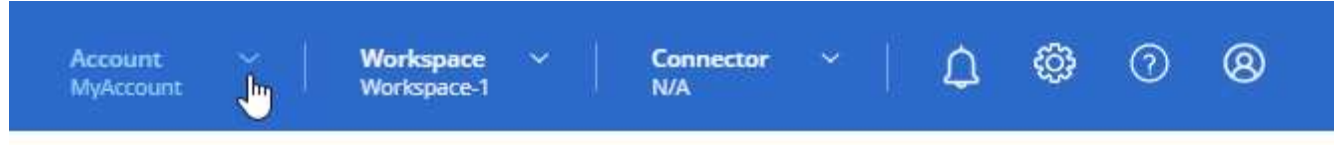

2. 現在選択されているアカウントの横にある\*[アカウントの管理]\*を選択します。

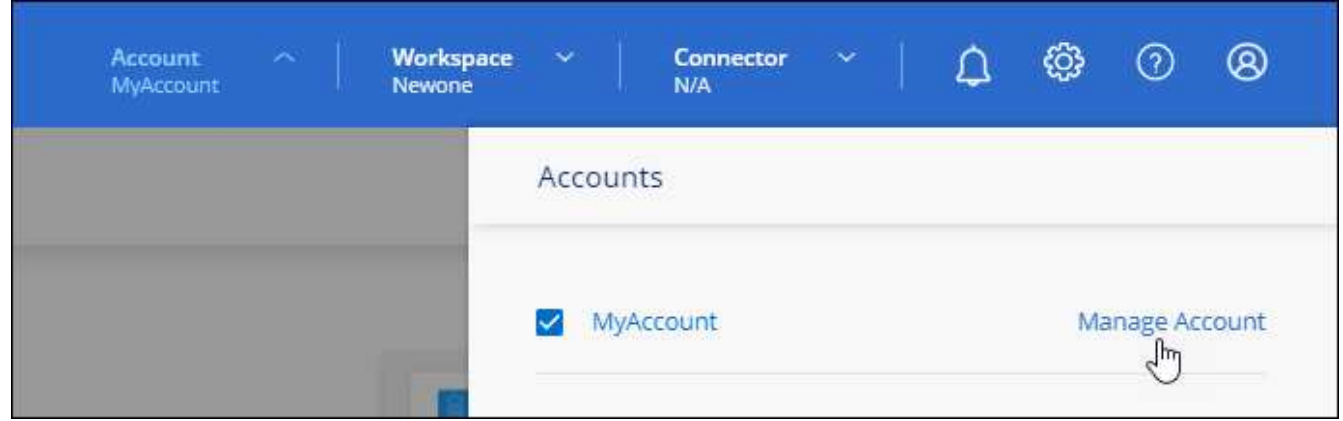

- 3. [メンバー]タブで、\*[サービスアカウントの作成]\*を選択します。
- 4. 名前を入力し、ロールを選択します。Account Admin 以外のロールを選択した場合は、このサービスアカ ウントに関連付けるワークスペースを選択します。
- 5. 「 \* Create \* 」を選択します。
- 6. クライアント ID とクライアントシークレットをコピーまたはダウンロードします。

クライアントシークレットは1回だけ表示され、BlueXPによってどこにも保存されません。シークレット をコピーまたはダウンロードして安全に保管します。

7. [ 閉じる( Close ) ] を選択します。

サービスアカウントのベアラートークンを取得します

への API 呼び出しを実行するため ["](https://docs.netapp.com/us-en/bluexp-automation/tenancy/overview.html)[テナンシー](https://docs.netapp.com/us-en/bluexp-automation/tenancy/overview.html) [API"](https://docs.netapp.com/us-en/bluexp-automation/tenancy/overview.html)サービスアカウントのベアラートークンを取得する必要が あります。

["](https://docs.netapp.com/us-en/bluexp-automation/platform/create_service_token.html)[サービスアカウントトークンの作成方法について説明します](https://docs.netapp.com/us-en/bluexp-automation/platform/create_service_token.html)["](https://docs.netapp.com/us-en/bluexp-automation/platform/create_service_token.html)

#### クライアント**ID**をコピーします

サービスアカウントのクライアント ID はいつでもコピーできます。

#### 手順

1. [メンバー]タブで、サービスアカウントに対応する行のアクションメニューを選択します。

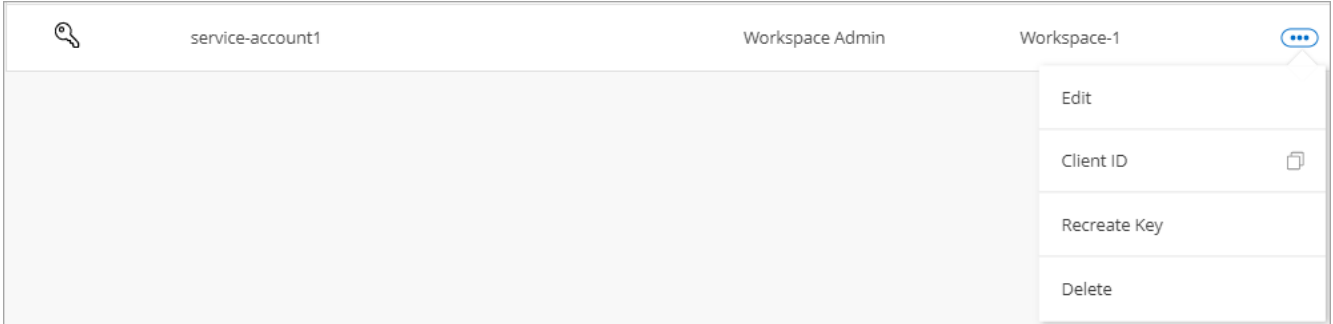

2. [Client ID]\*を選択します。

3. ID がクリップボードにコピーされます。

キーを再作成します

キーを再作成すると、このサービスアカウントの既存のキーが削除され、新しいキーが作成されます。前のキ ーは使用できません。

手順

1. [メンバー]タブで、サービスアカウントに対応する行のアクションメニューを選択します。

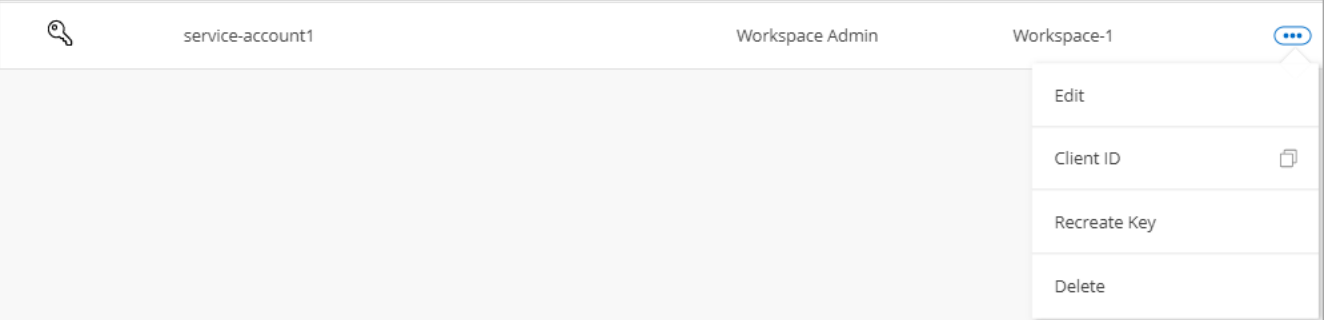

2. [キーの再作成]\*を選択します。

3. [再作成]\*を選択して確定します。

4. クライアント ID とクライアントシークレットをコピーまたはダウンロードします。

クライアントシークレットは1回だけ表示され、BlueXPによってどこにも保存されません。シークレット をコピーまたはダウンロードして安全に保管します。

5. [閉じる ( Close ) ] を選択します。

サービスアカウントを削除します

不要になったサービスアカウントを削除します。

手順

1. [メンバー]タブで、サービスアカウントに対応する行のアクションメニューを選択します。

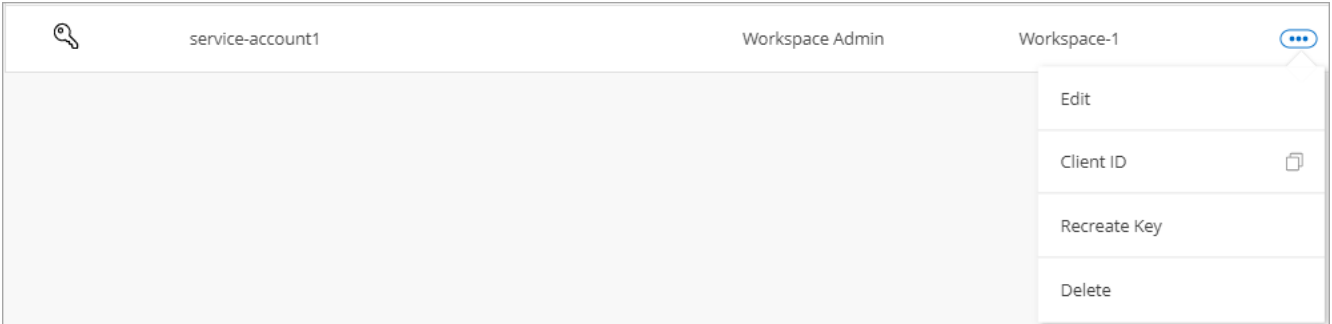

2. 「 \* 削除」を選択します。

3. もう一度\*[削除]\*を選択して確定します。

#### ワークスペースを管理します

ワークスペースの作成、名前の変更、および削除により、ワークスペースを管理します。ワークスペースにリ ソースが含まれている場合、ワークスペースは削除できません。空である必要があります。

手順

1. BlueXPの上部で、**[Account]\***ドロップダウンを選択し、[Manage Account]\*を選択します。

2. [ワークスペース]\*を選択します。

3. 次のいずれかのオプションを選択します。

◦ [新しいワークスペースの追加]\*を選択して、新しいワークスペースを作成します。

◦ ワークスペースの名前を変更するには、[名前の変更]\*を選択します。

◦ ワークスペースを削除するには、\*削除\*を選択します。

新しいワークスペースを作成した場合は、そのワークスペースにコネクタも追加する必要があります。コ ネクタを追加しないと、ワークスペース管理者はワークスペース内のどのリソースにもアクセスできませ ん。詳細については、次のセクションを参照してください。

コネクターのワークスペースを管理します

ワークスペース管理者がBlueXPからワークスペースにアクセスできるように、コネクタをワークスペースに 関連付ける必要があります。

アカウント管理者のみがいる場合は、コネクタをワークスペースに関連付ける必要はありません。アカウント 管理者は、既定でBlueXPのすべてのワークスペースにアクセスできます。

["](https://docs.netapp.com/ja-jp/bluexp-setup-admin/concept-netapp-accounts.html)[ユーザー、ワークスペース、コネクターの詳細をご](https://docs.netapp.com/ja-jp/bluexp-setup-admin/concept-netapp-accounts.html)[覧](https://docs.netapp.com/ja-jp/bluexp-setup-admin/concept-netapp-accounts.html)[ください](https://docs.netapp.com/ja-jp/bluexp-setup-admin/concept-netapp-accounts.html)["](https://docs.netapp.com/ja-jp/bluexp-setup-admin/concept-netapp-accounts.html)。

手順

1. BlueXPの上部で、**[Account]\***ドロップダウンを選択し、[Manage Account]\*を選択します。

2. [コネクタ]\*を選択します。

3. 関連付けるコネクタの\*[ワークスペースの管理(Manage Workspaces)]\*を選択します。

4. コネクターに関連付けるワークスペースを選択し、\*適用\*を選択します。

#### アカウント名を変更します

アカウント名はいつでも変更して、わかりやすいものに変更してください。

手順

1. BlueXPの上部で、**[Account]\***ドロップダウンを選択し、[Manage Account]\*を選択します。

2. [概要]\*タブで、アカウント名の横にある編集アイコンを選択します。

3. 新しいアカウント名を入力し、\*[保存]\*を選択します。

#### プライベートプレビューを許可します

アカウントでプライベートプレビューを許可すると、BlueXPでプレビューとして提供される新しいサービス にアクセスできます。

プライベートプレビューのサービスは、期待どおりに動作することが保証されておらず、サービスが停止した り、機能しなくなったりする可能性があります。

#### 手順

1. BlueXPの上部で、**[Account]\***ドロップダウンを選択し、[Manage Account]\*を選択します。

2. [ \* 概要 \* ] タブで、 [ \* プライベートプレビューを許可する \* ] 設定を有効にします。

#### サードパーティのサービスを許可します

アカウントのサードパーティサービスがBlueXPで利用可能なサードパーティサービスにアクセスできるよう にします。サードパーティのサービスはクラウドサービスとネットアップが提供するサービスに似ています が、サードパーティが管理とサポートを行っています。

#### 手順

1. BlueXPの上部で、**[Account]\***ドロップダウンを選択し、[Manage Account]\*を選択します。

2. [ \* 概要 \* ] タブで、 [ \* サードパーティサービスを許可する \* ] 設定を有効にします。

### <span id="page-10-0"></span>アカウントでの処理を監視します

BlueXPが実行中の操作のステータスを監視して、対処が必要な問題がないかどうかを確 認できます。通知センター、タイムラインでステータスを表示したり、メールに通知を 送信したりすることができます。

次の表に、通知センターとタイムラインの比較を示します。これにより、それぞれの機能を理解できます。

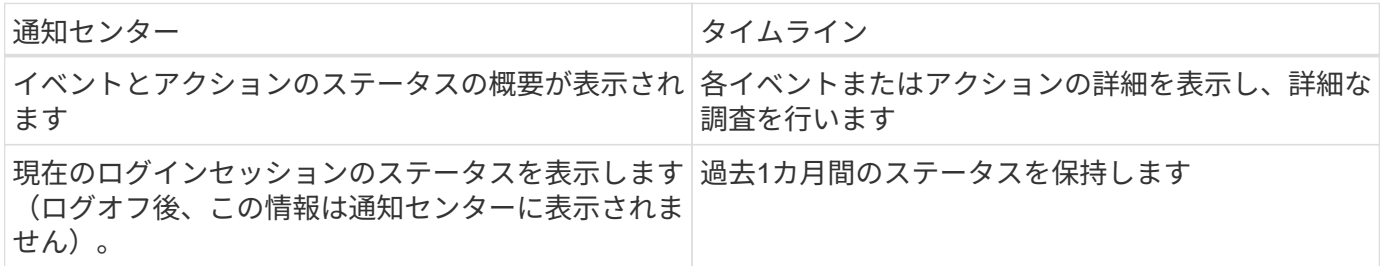

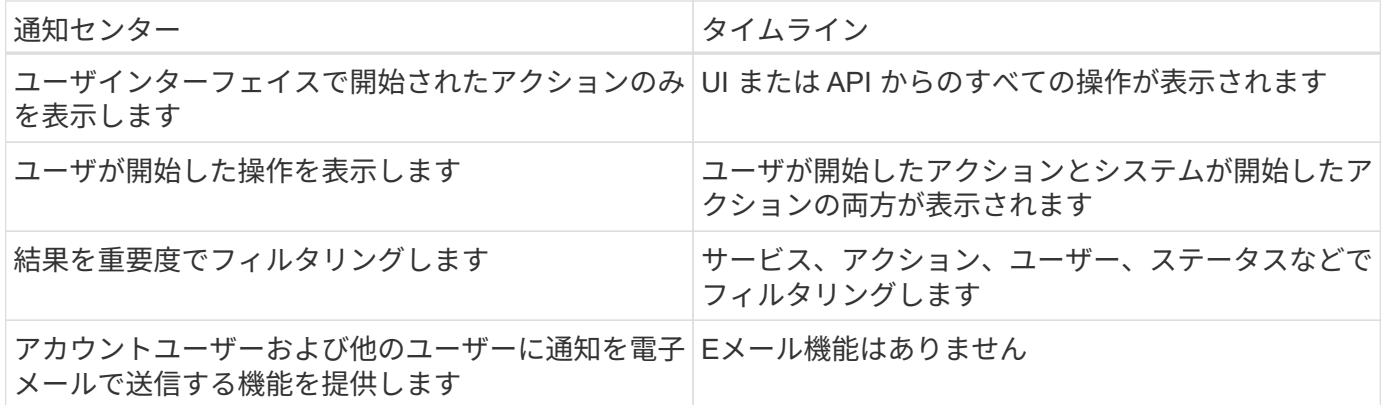

#### 通知センターを使用してアクティビティを監視します

通知は、BlueXPで開始した操作の進捗状況を追跡するため、操作が成功したかどうかを確認できます。これ らを使用すると、現在のログインセッションで開始した多くのBlueXPアクションのステータスを表示できま す。現時点では、すべてのBlueXPサービスが通知センターに情報を報告するわけではありません。

通知ベル (<mark>4)</mark> をクリックします。ベルの小さなバブルの色は、アクティブな最上位レベルの重大度通知を 示します。赤いバブルが表示されている場合は、重要な通知があることを意味します。

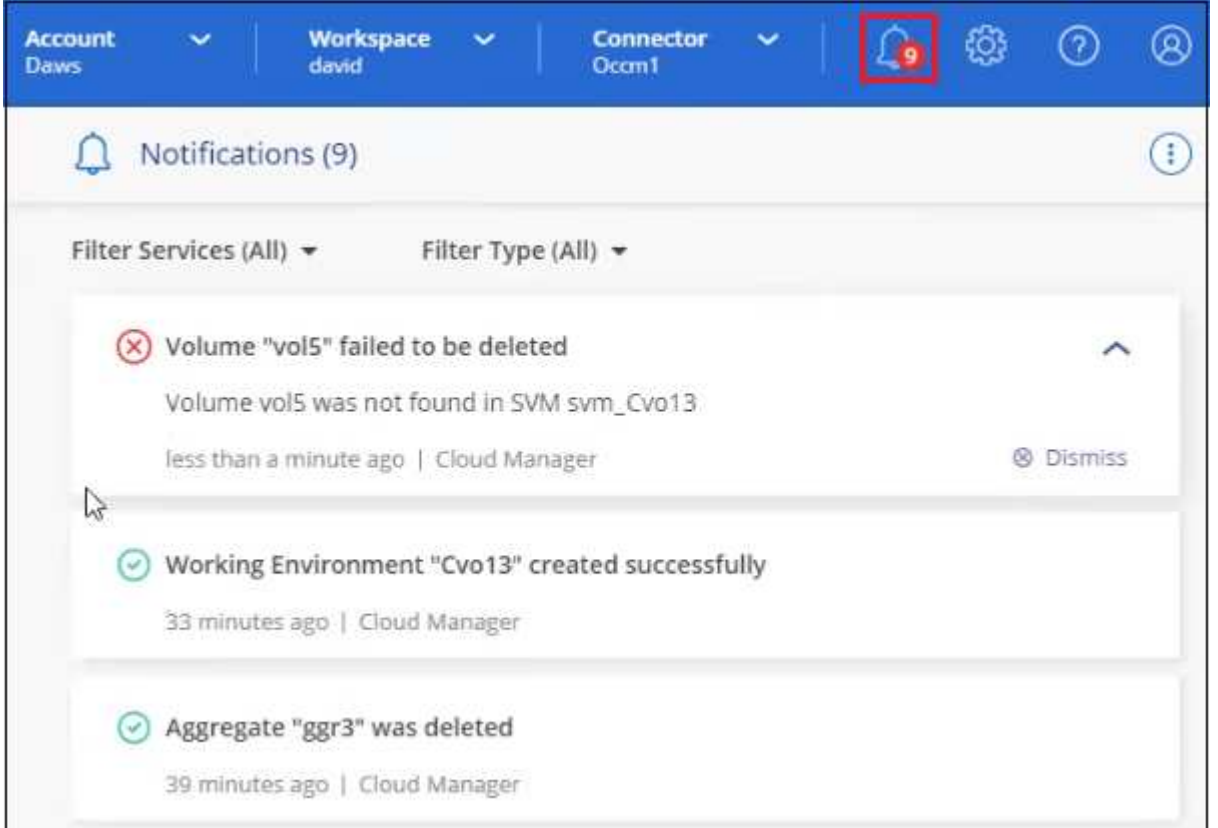

また、特定の種類の通知をEメールで送信するようにBlueXPを設定することで、システムにログインしていな いときでも重要なシステムアクティビティを通知することができます。Eメールは、BlueXPアカウントに参加 しているすべてのユーザや、特定の種類のシステムアクティビティについて注意が必要なその他の受信者に送 信できます。方法を参照してください [E](#page-13-0)[メール](#page-13-0)[通知](#page-13-0)[を設定します](#page-13-0)。

通知タイプ

通知は次のカテゴリに分類されます。

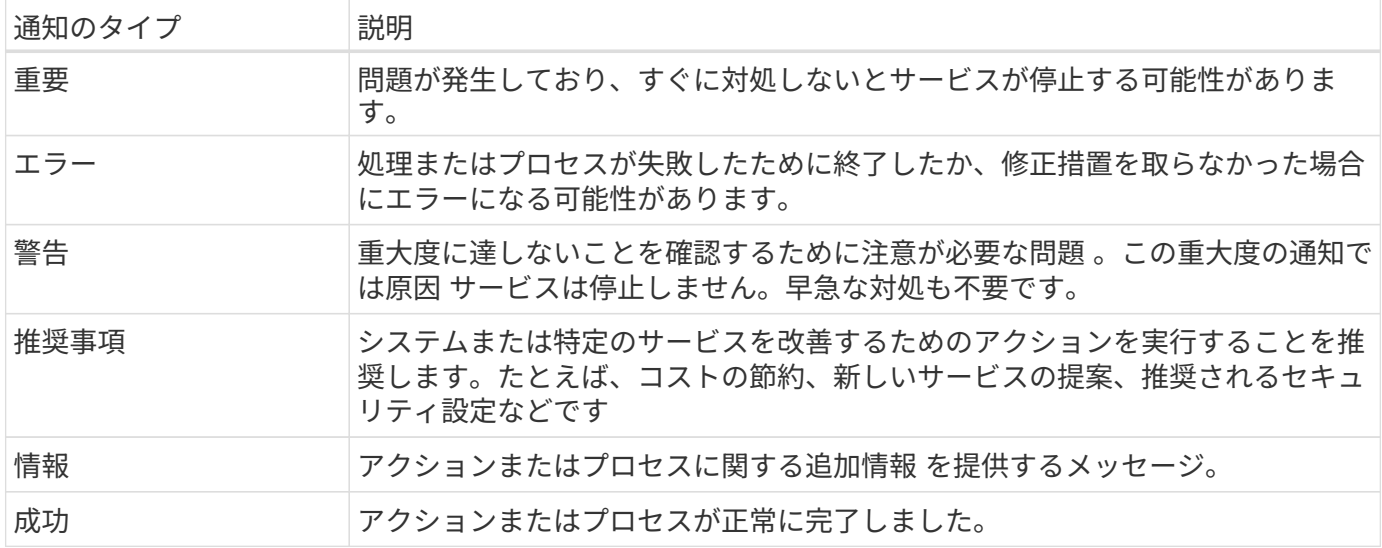

通知をフィルタリングします

デフォルトでは、すべてのアクティブな通知が通知センターに表示されます。表示される通知をフィルタリン グして、重要な通知のみを表示できます。BlueXPの「サービス」と通知の「タイプ」でフィルタリングでき ます。

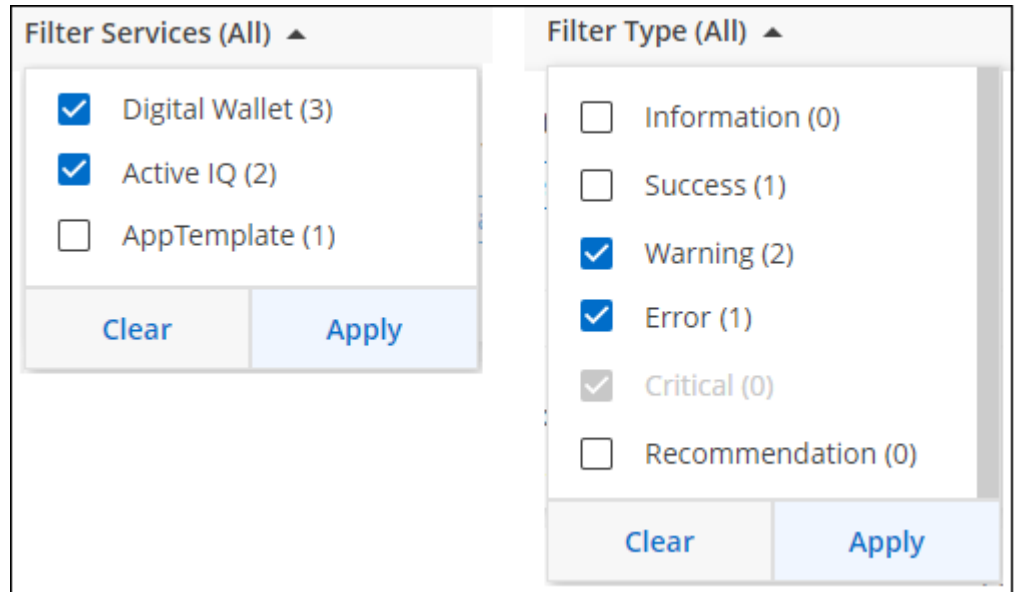

たとえば、BlueXP操作の「エラー」および「警告」通知のみを表示する場合は、これらのエントリを選択す ると、これらの通知タイプのみが表示されます。

通知を却下します

通知が不要になった場合は、ページから削除できます。すべての通知を一度に却下することも、個々の通知を 却下することもできます。

すべての通知を閉じるには、通知センターでを選択します をクリックして、 [ すべてを却下 ] を選択しま

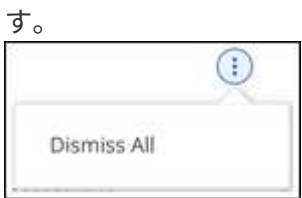

#### 個 々 の通知を閉じるには、通知にカーソルを合わせて\*[却下]\*を選択します。

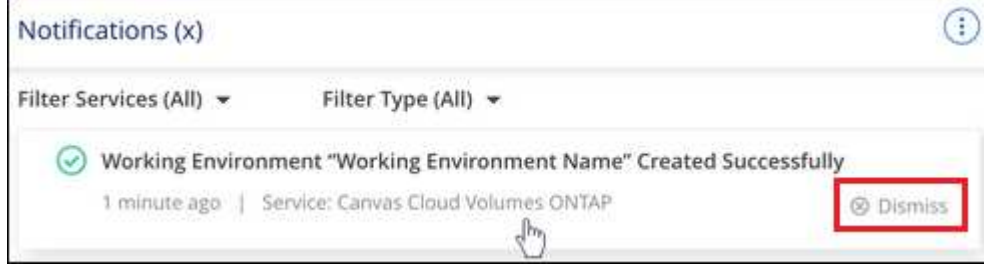

#### <span id="page-13-0"></span>**E**メール通知を設定します

特定の種類の通知を電子メールで送信することで、BlueXPにログインしていない場合でも重要なシステムア クティビティを通知できます。Eメールは、BlueXPアカウントに参加しているすべてのユーザや、特定の種類 のシステムアクティビティについて注意が必要なその他の受信者に送信できます。

- 現時点では、コネクタ、BlueXPデジタルウォレット、BlueXPのコピーと同期、BlueXPの バックアップとリカバリ、BlueXP階層化、BlueXP移行レポートなど、BlueXPの機能とサ ービスに関する通知がEメールで送信されます。サービスは今後のリリースで追加される予 定です。
- Connectorがインターネットにアクセスできないサイトにインストールされている場合 は、Eメール通知の送信はサポートされません。

通知センターで設定したフィルタは、電子メールで受信する通知の種類を決定するものではありません。既定 では、BlueXPアカウント管理者はすべての「重要」および「推奨」通知の電子メールを受信します。これら の通知はすべてのサービスに適用されます。コネクタやBlueXPのバックアップとリカバリなど、特定のサー ビスについてのみ通知を受け取ることはできません。

他のすべてのユーザーと受信者は、通知メールを受信しないように設定されているため、追加のユーザーの通 知設定を構成する必要があります。

通知設定をカスタマイズするには、アカウント管理者である必要があります。

手順

 $\bigcirc$ 

1. BlueXPのメニューバーで、\*[設定]>[アラートと通知の設定]\*を選択します。

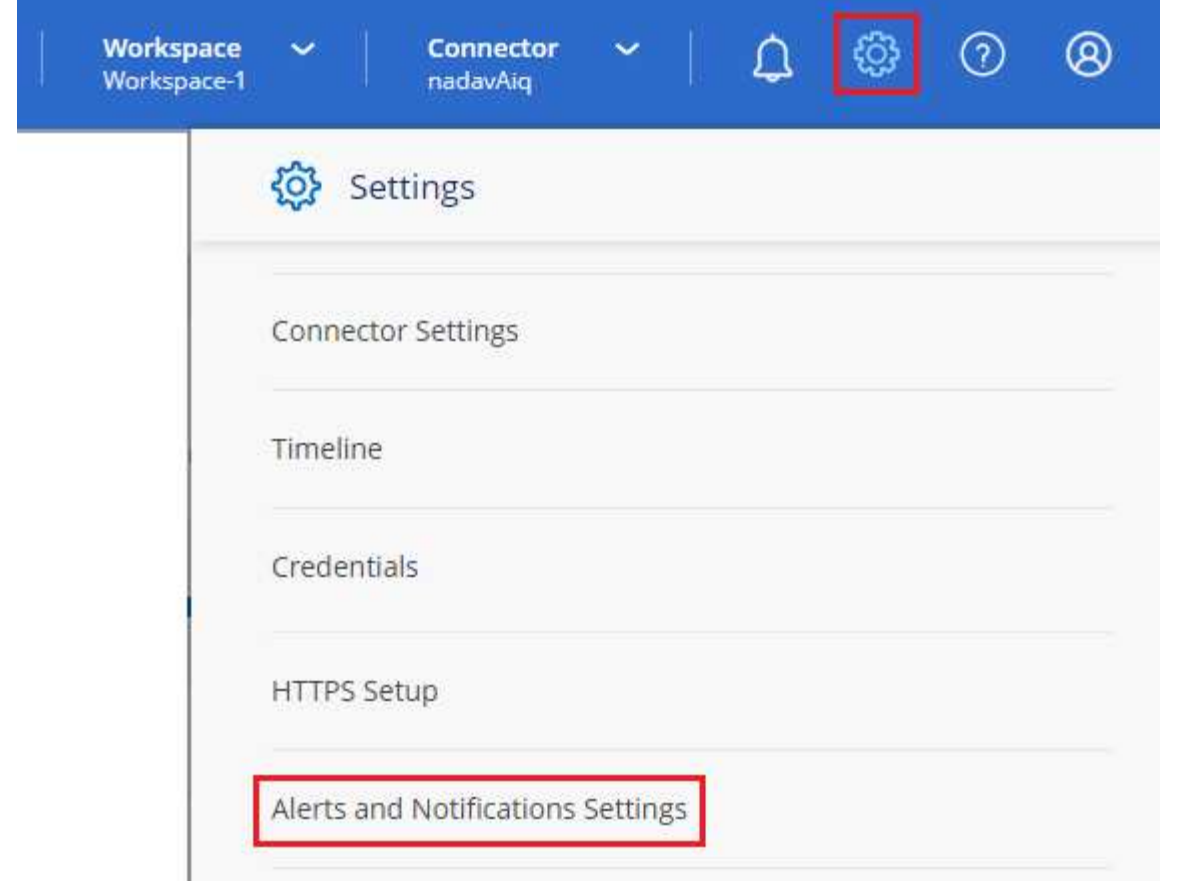

- 2. Account Users タブまたは Additional Recipients\_tabのいずれかからユーザーまたは複数のユーザーを 選択し、送信する通知のタイプを選択します。
	- 1人のユーザーに対して変更を行うには、そのユーザーの[通知]列のメニューを選択し、送信する通知 の種類を確認して、\*[適用]\*を選択します。
	- 複数のユーザーに変更を加えるには、各ユーザーのチェックボックスをオンにし、\*メール通知の管 理\*を選択し、送信する通知の種類をチェックして\*適用\*を選択します。

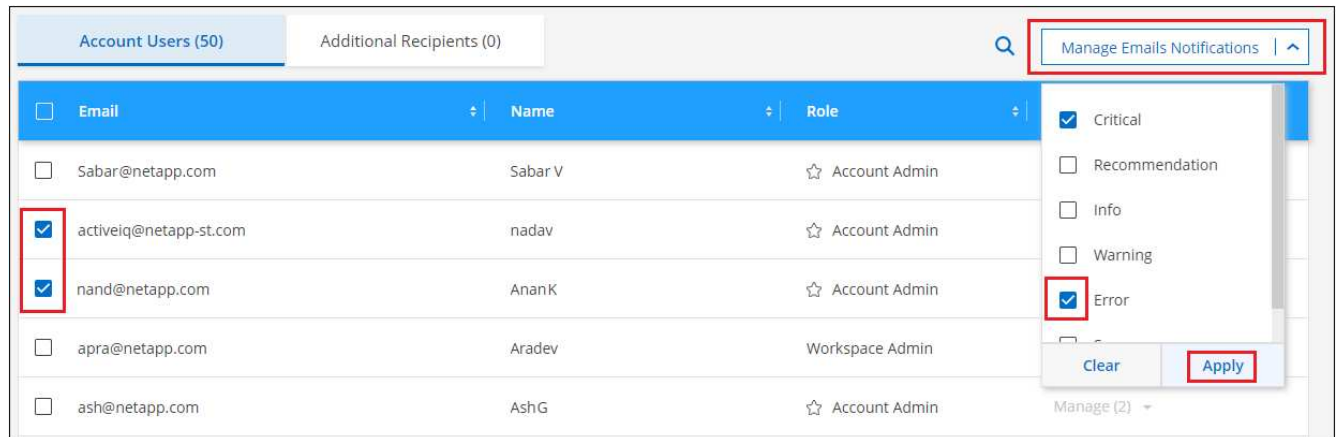

#### **E**メール受信者を追加します

[ Account Users]タブに表示されるユーザは、(から)BlueXPアカウントのユーザから自動的に入力されます ["](#page-2-1)[\[](#page-2-1)[アカウントの管理](#page-2-1)[\]](#page-2-1)[ペー](#page-2-1)[ジ](#page-2-1)["](#page-2-1))。BlueXPにアクセスできないが、特定の種類のアラートや通知について通知 する必要がある他のユーザーまたはグループの場合は、 追加の受信者 タブに電子メールアドレスを追加で きます。

手順

1. [アラートと通知の設定]ページで、\*[新しい受信者の追加]\*を選択します。

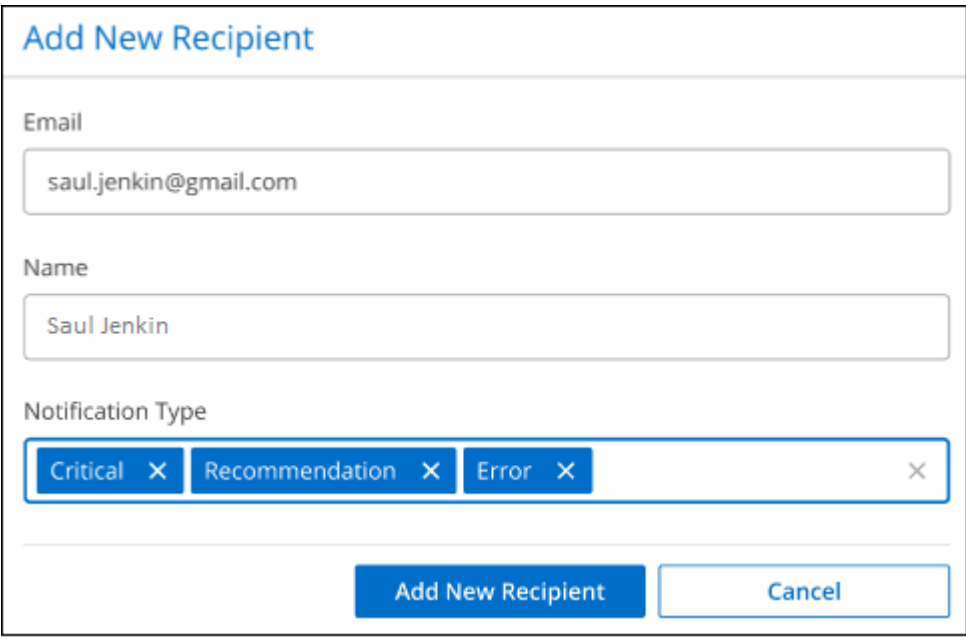

2. 名前とEメールアドレスを入力し、受信者が受信する通知の種類を選択して、\*[新しい受信者の追加]\*を選 択します。

アカウントのユーザーアクティビティを監査します

BlueXPのタイムラインには、ユーザーがアカウントを管理するために完了したアクションが表示されます。 これには、ユーザの関連付け、ワークスペースの作成、コネクタの作成などの管理操作が含まれます。

タイムラインのチェックは、特定のアクションを実行したユーザーを特定する必要がある場合や、アクション のステータスを特定する必要がある場合に役立ちます。

手順

1. BlueXPのメニューバーで、\*[設定]>[タイムライン]\*を選択します。

2. [Filters]で、**[Service]\***を選択し、[Tenancy]を有効にして、[Apply]\*を選択します。

結果

タイムラインが更新され、アカウント管理アクションが表示されます。

## <span id="page-15-0"></span>**BlueXP**アカウントをもう**1**つ作成します

BlueXPにサインアップすると、組織のアカウントを作成するように求められます。この アカウントだけが必要な場合もありますが、ビジネスで複数のアカウントが必要な場合 は、Tenancy APIを使用して追加のアカウントを作成する必要があります。

次のAPI呼び出しを使用して、追加のBlueXPアカウントを作成します。

投稿 (Post) /tenancy/account/{accountName}

制限モードを有効にする場合は、要求の本文に次の項目を含める必要があります。

{ "isSaasDisabled": true }

 $\sqrt{1}$ 

制限モードの設定は、BlueXPがアカウントを作成したあとに変更することはできません。制限 モードは後で有効にすることも、後で無効にすることもできません。アカウント作成時に設定 する必要があります。

["](https://docs.netapp.com/us-en/bluexp-automation/tenancy/post-tenancy-account-id.html)[この](https://docs.netapp.com/us-en/bluexp-automation/tenancy/post-tenancy-account-id.html)[API](https://docs.netapp.com/us-en/bluexp-automation/tenancy/post-tenancy-account-id.html)[呼び出しの使用方法について説明します](https://docs.netapp.com/us-en/bluexp-automation/tenancy/post-tenancy-account-id.html)["](https://docs.netapp.com/us-en/bluexp-automation/tenancy/post-tenancy-account-id.html)

関連リンク

- ["BlueXP](https://docs.netapp.com/ja-jp/bluexp-setup-admin/concept-netapp-accounts.html)[アカウントの詳細をご確認ください](https://docs.netapp.com/ja-jp/bluexp-setup-admin/concept-netapp-accounts.html)["](https://docs.netapp.com/ja-jp/bluexp-setup-admin/concept-netapp-accounts.html)
- ["BlueXP](https://docs.netapp.com/ja-jp/bluexp-setup-admin/concept-modes.html)[の](https://docs.netapp.com/ja-jp/bluexp-setup-admin/concept-modes.html)[導](https://docs.netapp.com/ja-jp/bluexp-setup-admin/concept-modes.html)[入](https://docs.netapp.com/ja-jp/bluexp-setup-admin/concept-modes.html)[モ](https://docs.netapp.com/ja-jp/bluexp-setup-admin/concept-modes.html)[ードについて説明します](https://docs.netapp.com/ja-jp/bluexp-setup-admin/concept-modes.html)["](https://docs.netapp.com/ja-jp/bluexp-setup-admin/concept-modes.html)

### <span id="page-16-0"></span>ユーザロール

アカウント管理者、ワークスペース管理者、コンプライアンスビューア、および SnapCenter 管理者の各ロールは、ユーザーに特定の権限を提供します。BlueXPアカウ ントに新しいユーザを関連付けるときに、これらのロールのいずれかを割り当てること ができます。

Compliance Viewerロールは、BlueXPの分類への読み取り専用アクセス用です。

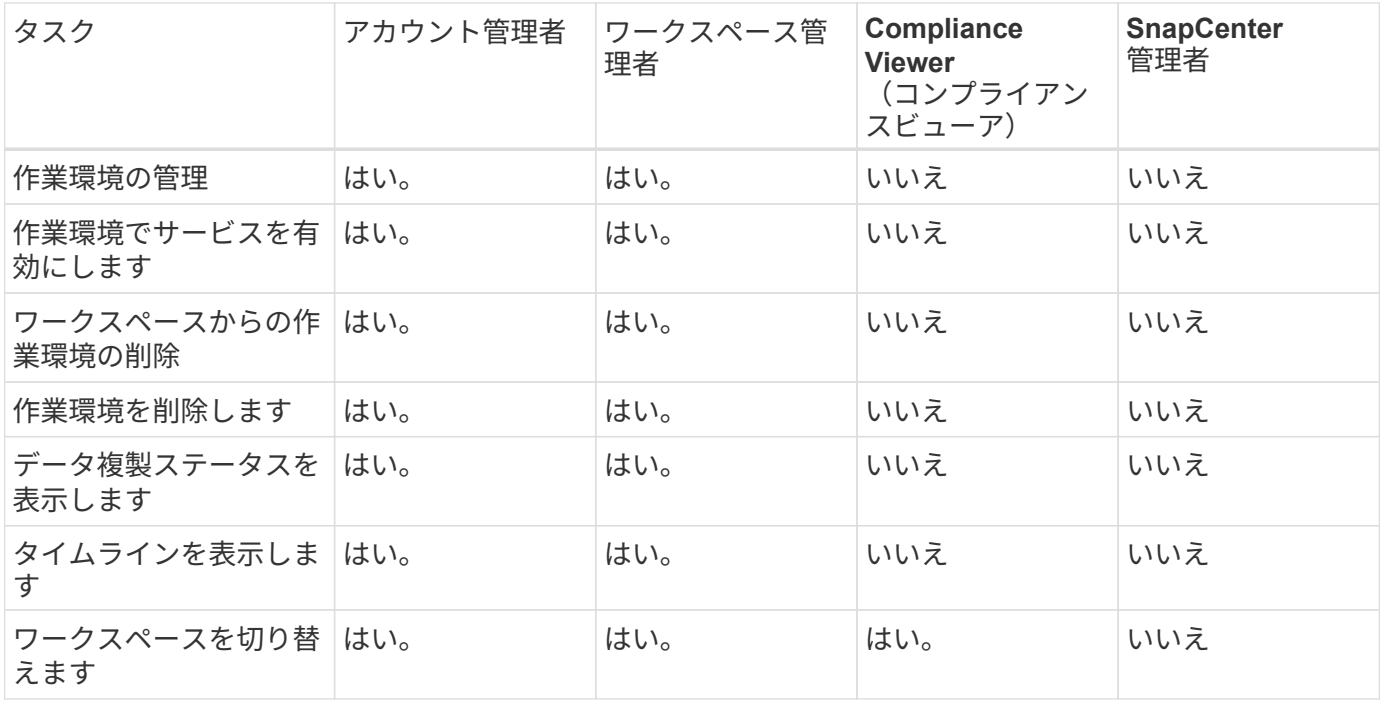

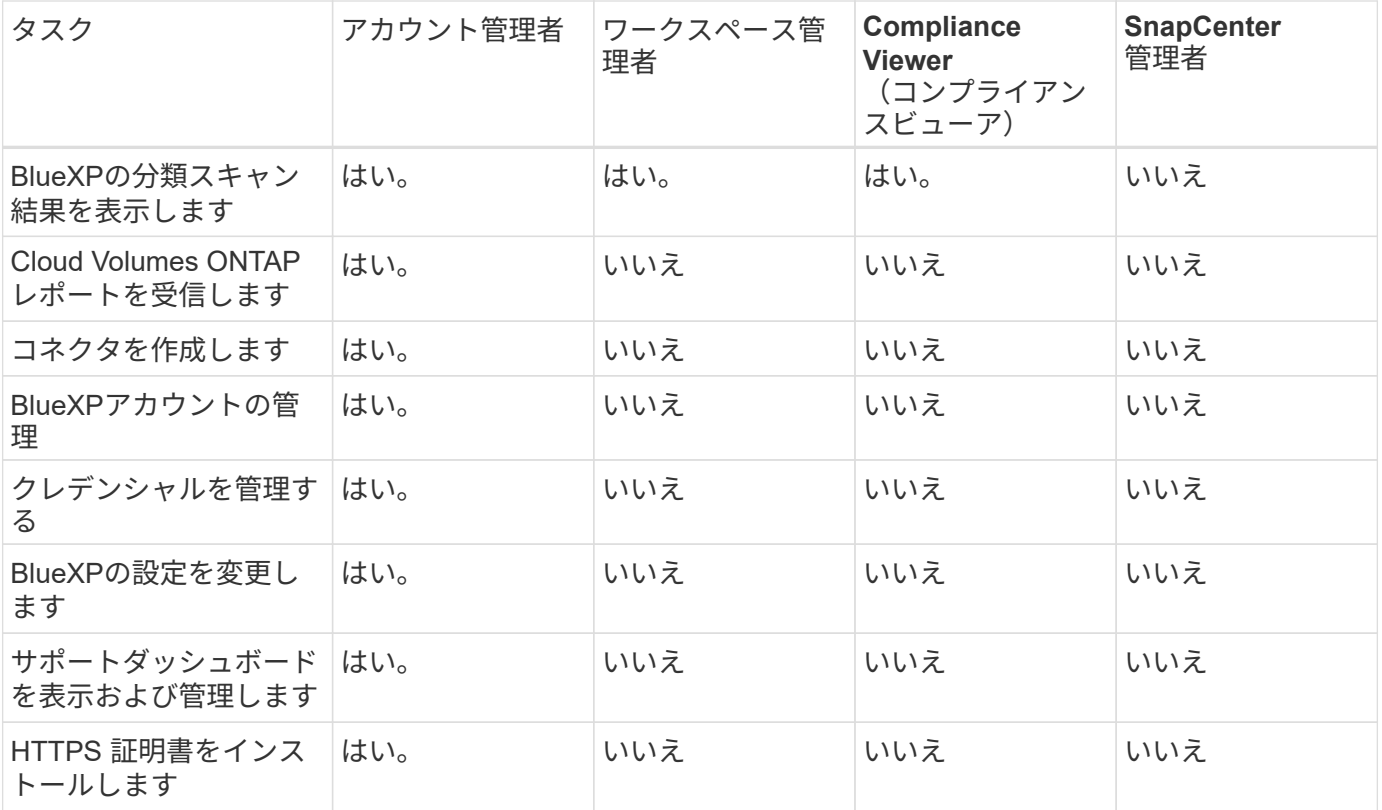

関連リンク

• ["BlueXP](https://docs.netapp.com/ja-jp/bluexp-setup-admin/task-setting-up-netapp-accounts.html)[アカウントでのワークスペースとユーザのセットアップ](https://docs.netapp.com/ja-jp/bluexp-setup-admin/task-setting-up-netapp-accounts.html)["](https://docs.netapp.com/ja-jp/bluexp-setup-admin/task-setting-up-netapp-accounts.html)

• ["BlueXP](#page-2-1)[アカウントでのワークスペースとユーザの管理](#page-2-1)["](#page-2-1)

Copyright © 2024 NetApp, Inc. All Rights Reserved. Printed in the U.S.このドキュメントは著作権によって保 護されています。著作権所有者の書面による事前承諾がある場合を除き、画像媒体、電子媒体、および写真複 写、記録媒体、テープ媒体、電子検索システムへの組み込みを含む機械媒体など、いかなる形式および方法に よる複製も禁止します。

ネットアップの著作物から派生したソフトウェアは、次に示す使用許諾条項および免責条項の対象となりま す。

このソフトウェアは、ネットアップによって「現状のまま」提供されています。ネットアップは明示的な保 証、または商品性および特定目的に対する適合性の暗示的保証を含み、かつこれに限定されないいかなる暗示 的な保証も行いません。ネットアップは、代替品または代替サービスの調達、使用不能、データ損失、利益損 失、業務中断を含み、かつこれに限定されない、このソフトウェアの使用により生じたすべての直接的損害、 間接的損害、偶発的損害、特別損害、懲罰的損害、必然的損害の発生に対して、損失の発生の可能性が通知さ れていたとしても、その発生理由、根拠とする責任論、契約の有無、厳格責任、不法行為(過失またはそうで ない場合を含む)にかかわらず、一切の責任を負いません。

ネットアップは、ここに記載されているすべての製品に対する変更を随時、予告なく行う権利を保有します。 ネットアップによる明示的な書面による合意がある場合を除き、ここに記載されている製品の使用により生じ る責任および義務に対して、ネットアップは責任を負いません。この製品の使用または購入は、ネットアップ の特許権、商標権、または他の知的所有権に基づくライセンスの供与とはみなされません。

このマニュアルに記載されている製品は、1つ以上の米国特許、その他の国の特許、および出願中の特許によ って保護されている場合があります。

権利の制限について:政府による使用、複製、開示は、DFARS 252.227-7013(2014年2月)およびFAR 5252.227-19(2007年12月)のRights in Technical Data -Noncommercial Items(技術データ - 非商用品目に関 する諸権利)条項の(b)(3)項、に規定された制限が適用されます。

本書に含まれるデータは商用製品および / または商用サービス(FAR 2.101の定義に基づく)に関係し、デー タの所有権はNetApp, Inc.にあります。本契約に基づき提供されるすべてのネットアップの技術データおよび コンピュータ ソフトウェアは、商用目的であり、私費のみで開発されたものです。米国政府は本データに対 し、非独占的かつ移転およびサブライセンス不可で、全世界を対象とする取り消し不能の制限付き使用権を有 し、本データの提供の根拠となった米国政府契約に関連し、当該契約の裏付けとする場合にのみ本データを使 用できます。前述の場合を除き、NetApp, Inc.の書面による許可を事前に得ることなく、本データを使用、開 示、転載、改変するほか、上演または展示することはできません。国防総省にかかる米国政府のデータ使用権 については、DFARS 252.227-7015(b)項(2014年2月)で定められた権利のみが認められます。

#### 商標に関する情報

NetApp、NetAppのロゴ、<http://www.netapp.com/TM>に記載されているマークは、NetApp, Inc.の商標です。そ の他の会社名と製品名は、それを所有する各社の商標である場合があります。